# **國立臺北科技大學-微學程怎麼選???**

#### **\*請先登入校園入口網站**

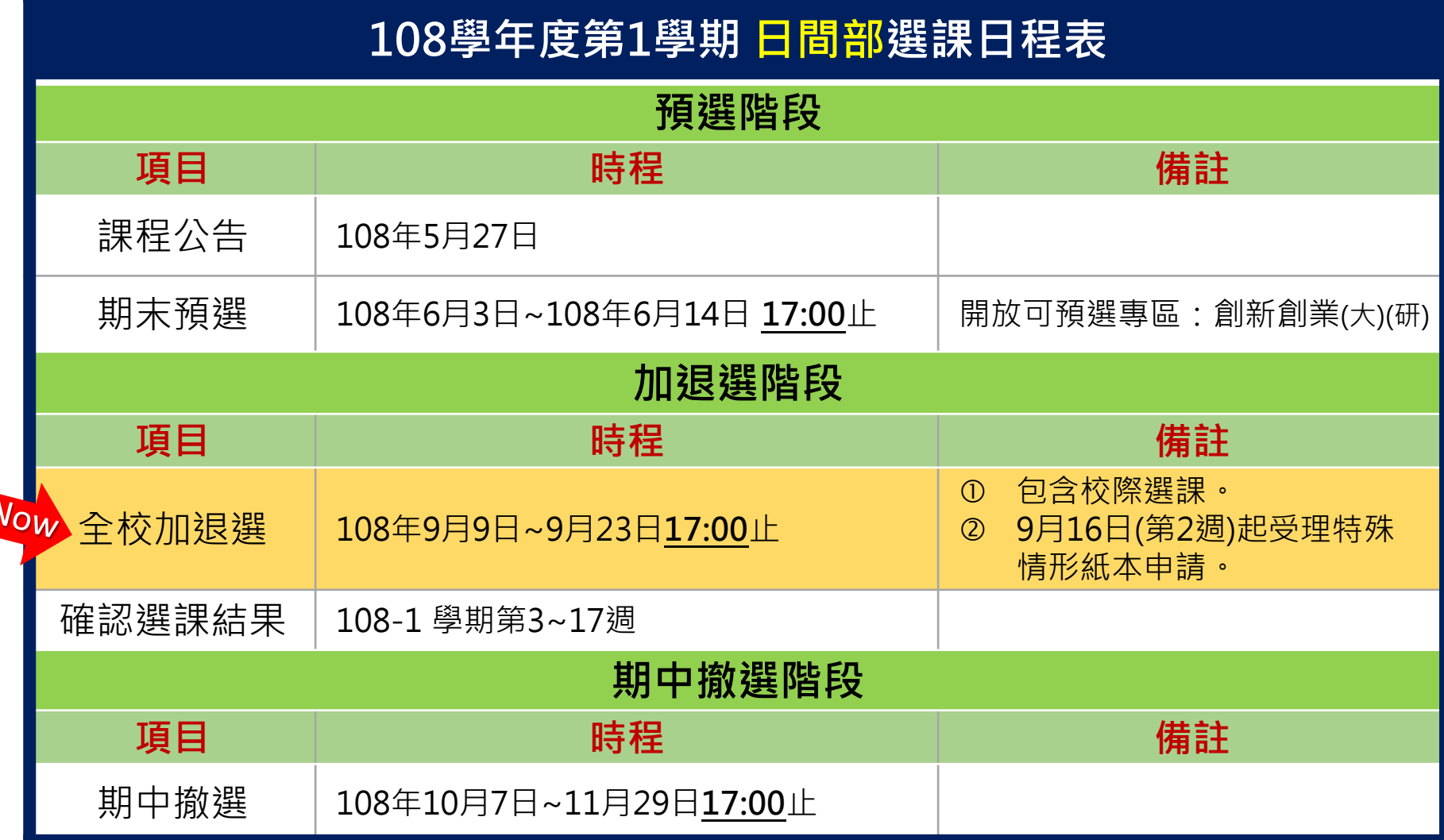

## **以網路加退選時段進行微學程操作為例**

### **時間:開學1~2週 【可加選全校課程】 登入校園入口網站 教務系統 開學後網路加退選系統加選課程 下方即顯示【…各類微學程開課資料暨上課時間表】ex:生醫輔助科技跨域微學程**

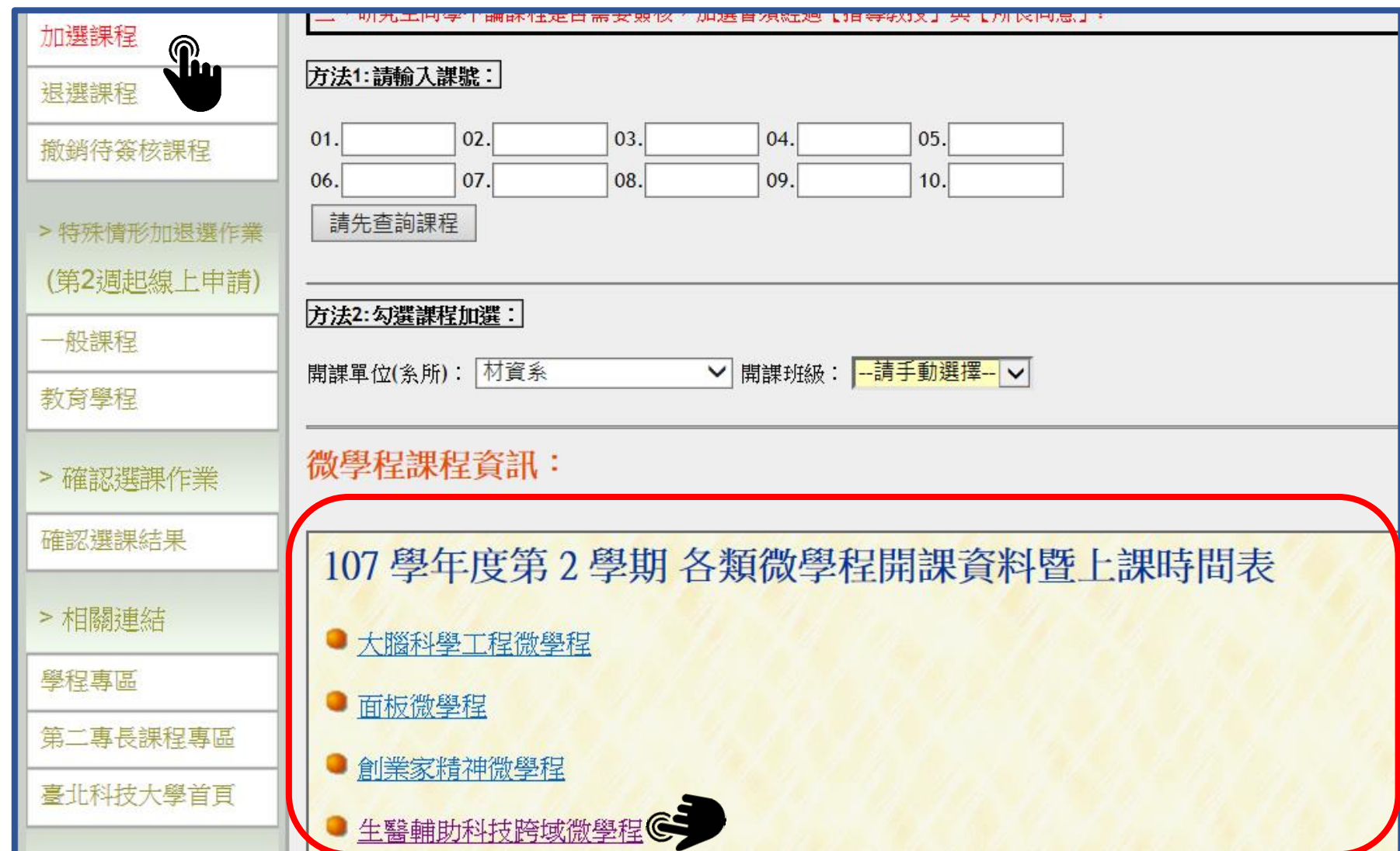

### ● 點選 欲修讀之微學程→ ex:生醫輔助科技跨域微學程

#### **● 可瀏覽檢視本學期有開課程之上課時間表**

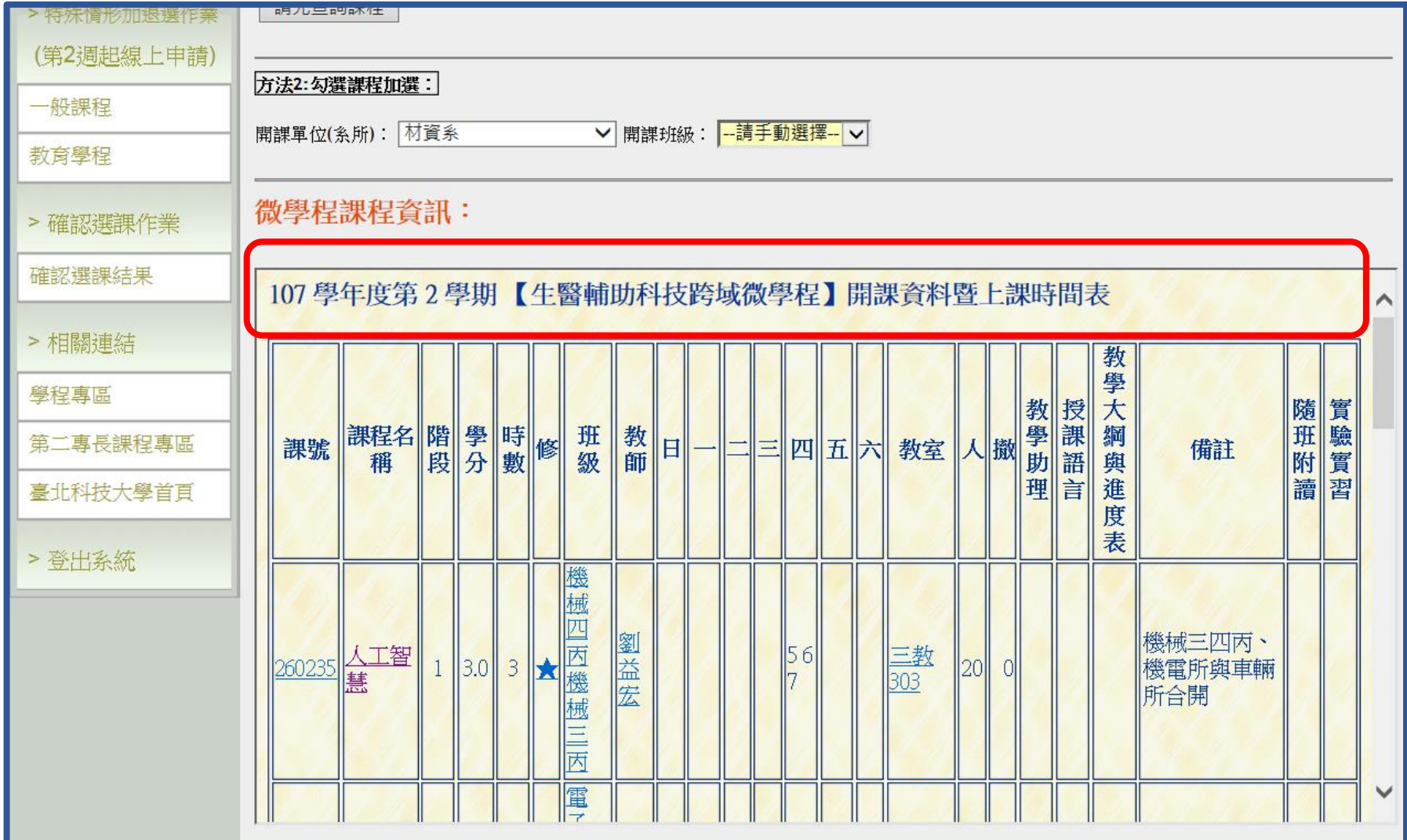

## **於方法1\_直接 輸入欲選課號 之後以加退選操作流程 加退選操作流程 進行**

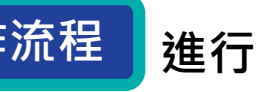

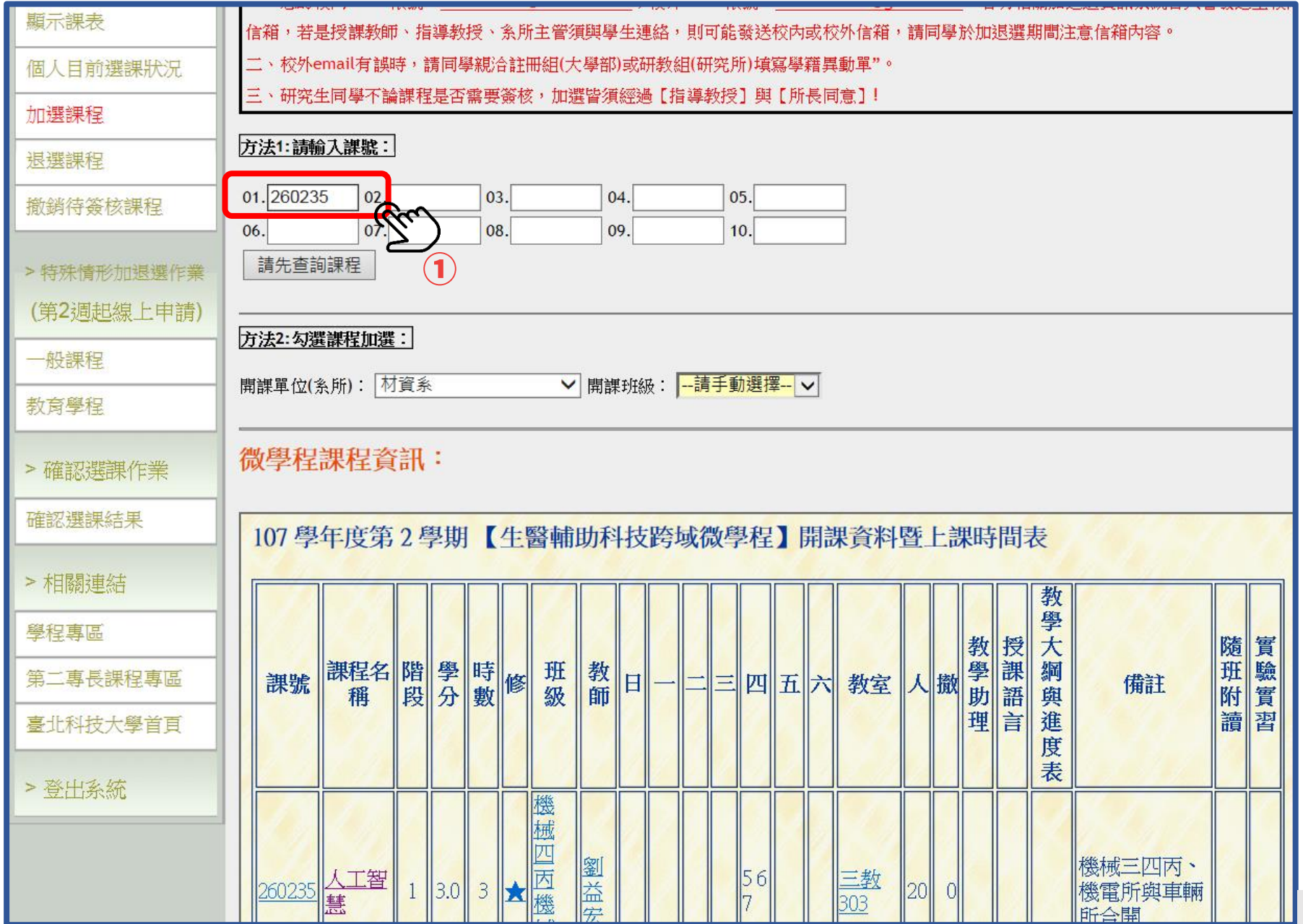

## **本校微學程詳細資訊【施行細則】、【課程規劃表】去哪看? (亦可瞭解有哪些跨校課程可修習唷)**

● 請至學校網站→ 教務處首頁→ 教學資源→ 學生專區→ 點選[跨領域學習專區]

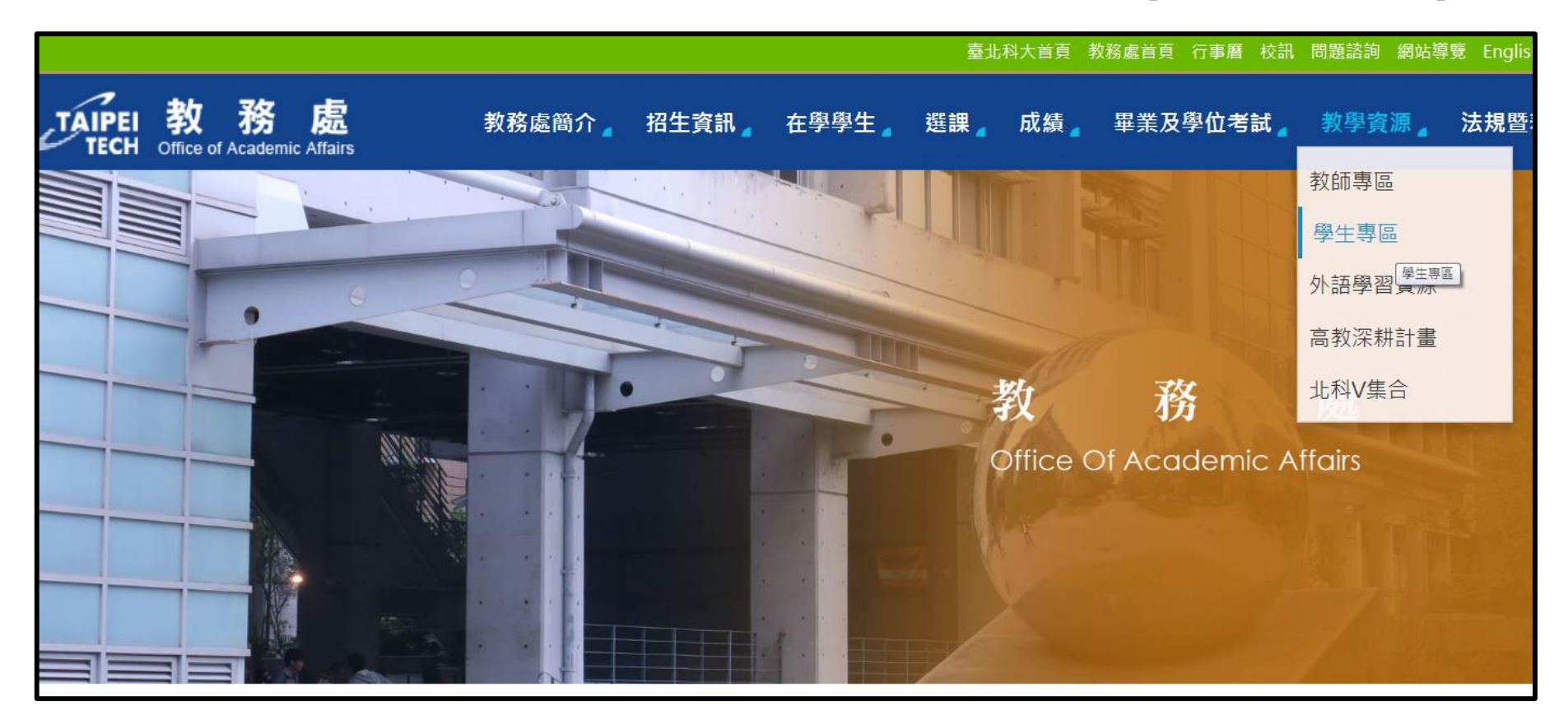

## **本校微學程詳細資訊【施行細則】、【課程規劃表】去哪看?**

### **(亦可瞭解有哪些跨校課程可修習唷)**

## ● 教務處首頁→教學資源→學生專區→點選[跨領域學習專區]

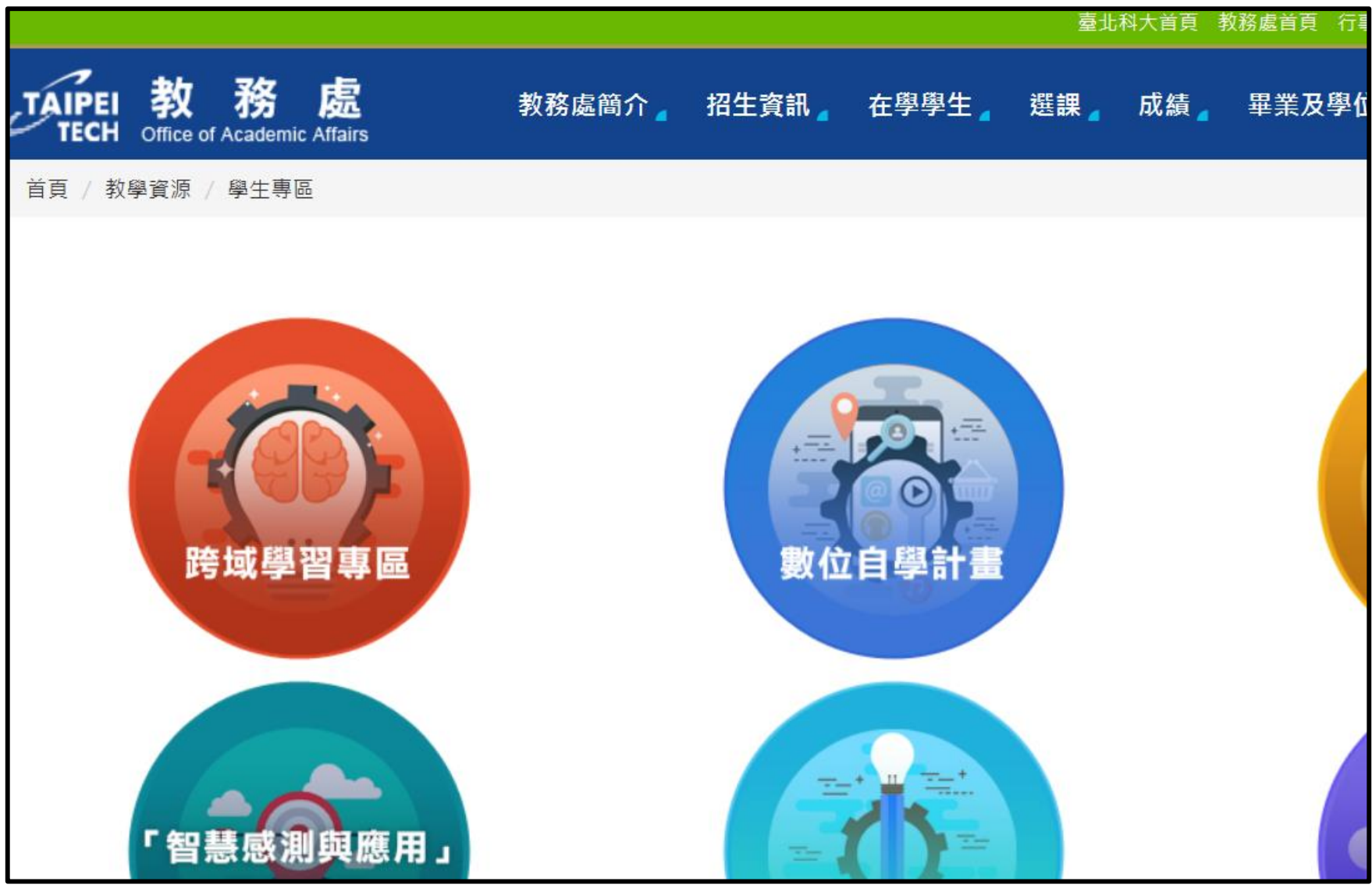

6

## **本校微學程詳細資訊【施行細則】、【課程規劃表】去哪看? (亦可瞭解有哪些跨校課程可修習唷)**

- **教務處首頁教學資源 學生專區 跨領域學習專區點選 微學程**
- **頁面即出現本校現有之微學程,可自行點選施行細則or課程規劃表 瀏覽**

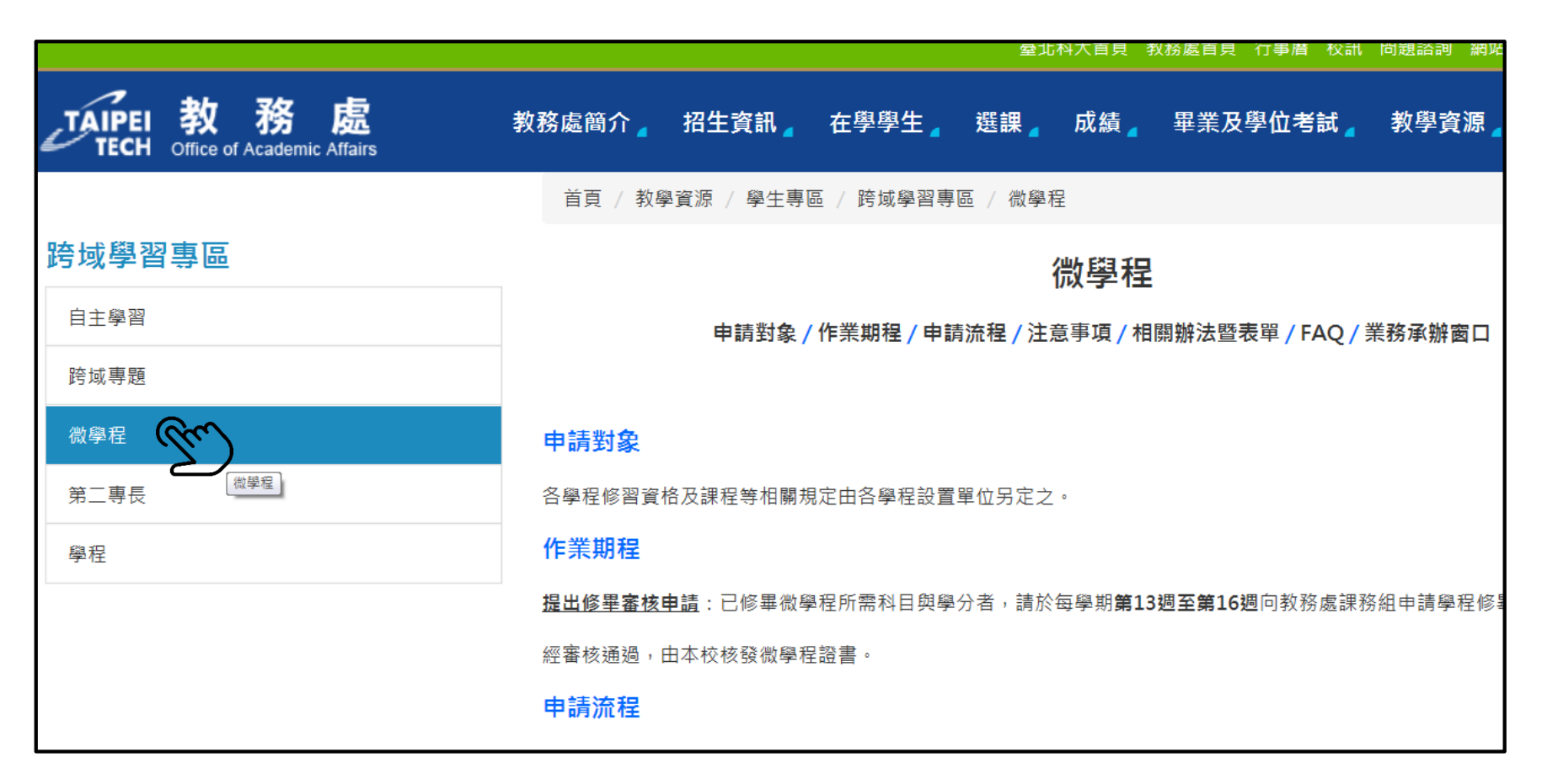

## **本校各項跨領域學習方式比較**

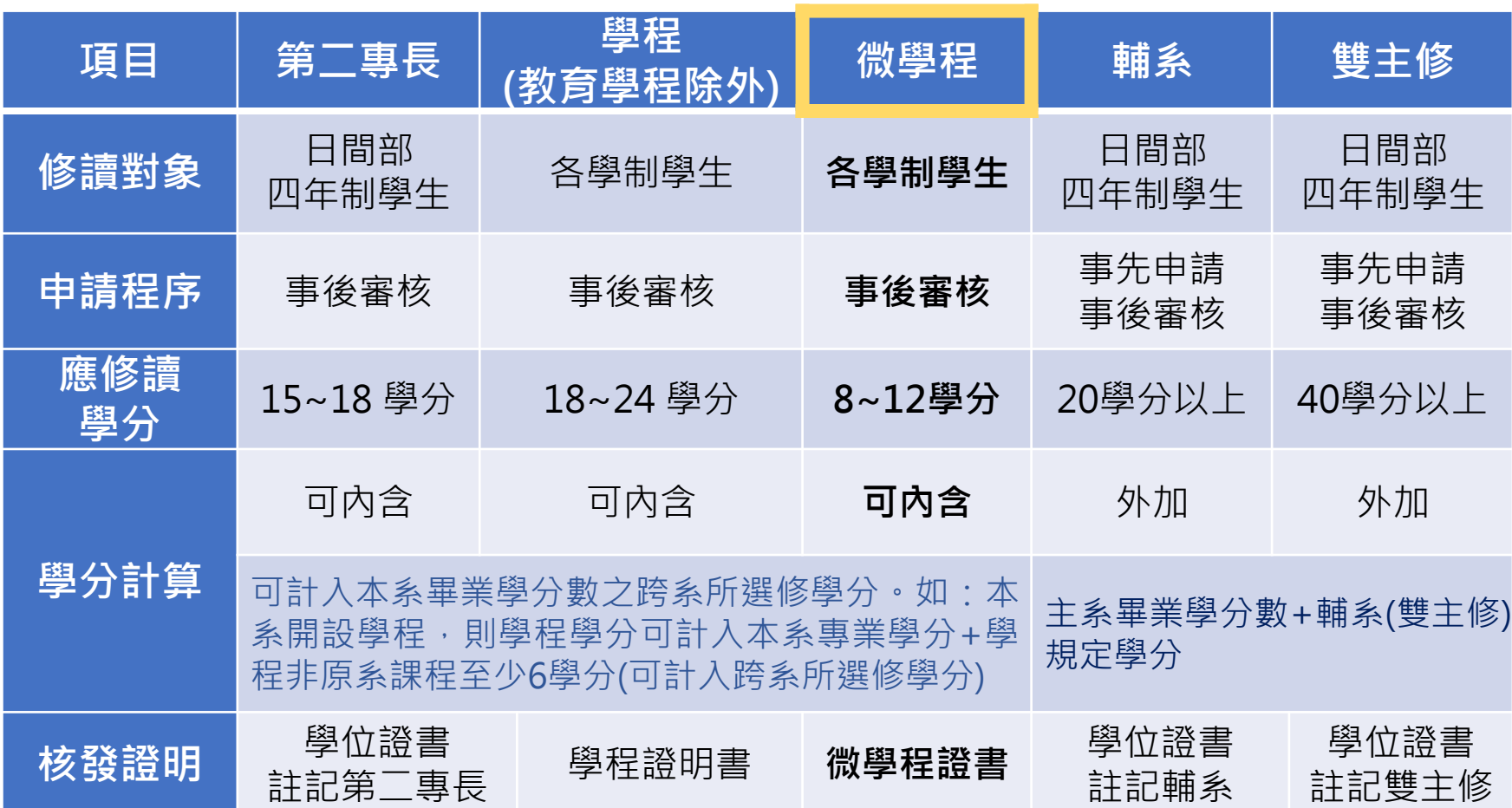

#### 如有各項疑義請洽  $\bullet$

教務處課務組 羅小姐 #1136 信箱: puck28@mail.ntut.edu.tw